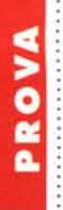

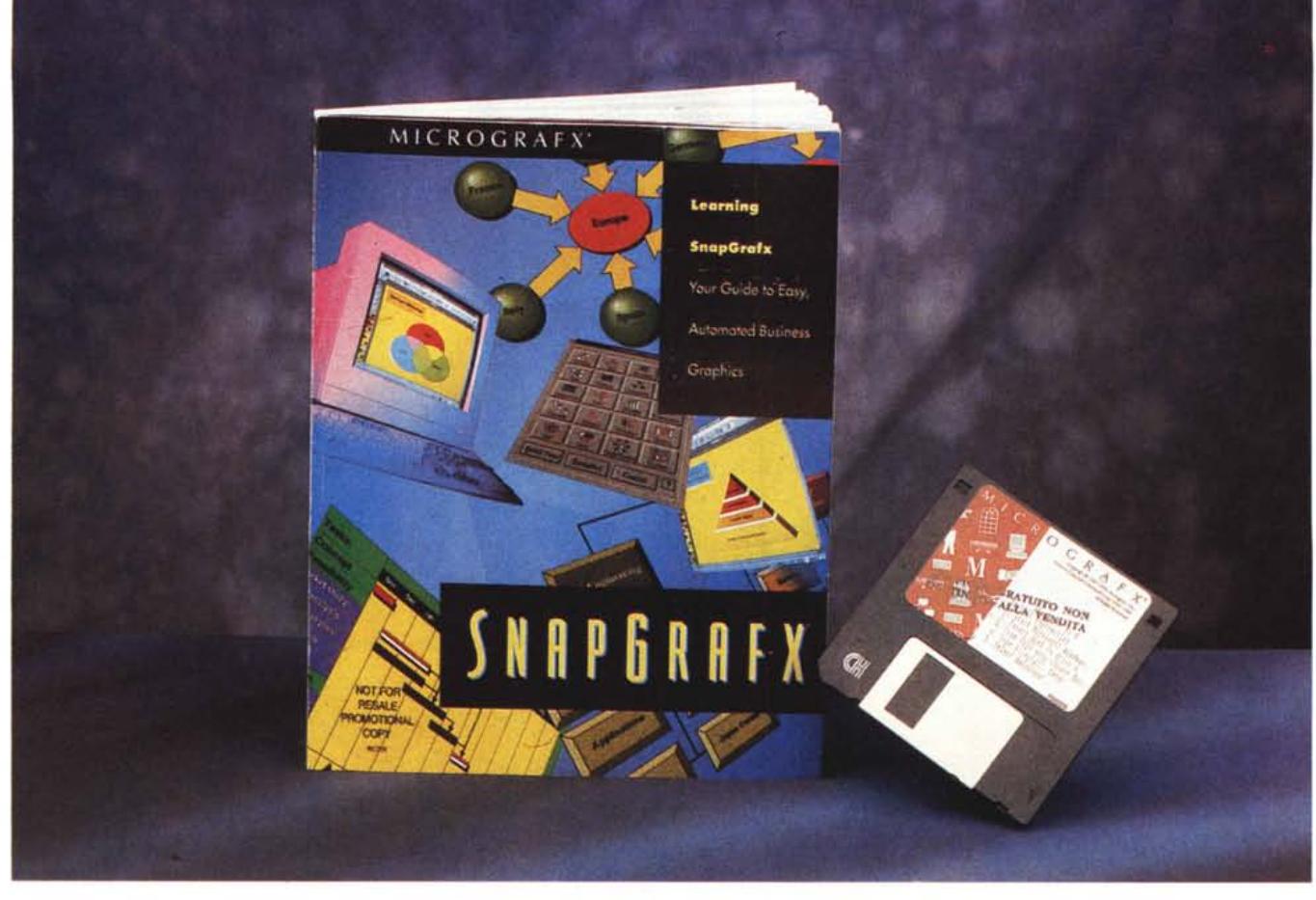

# **MicroGrafx SnapGrafx**

*di Francesco Petroni*

 $\mathbf{r}$ *idea che sta alla base dello Snap-Grafx* è *questa: tutti hanno bisogno, prima* o *poi, di un prodotto grafico. La minoranza ha la necessità di un prodotto professionale per realizzare disegni professionali, mentre la maggioranza, che hanno ogni tanto la necessità di fare uno schizzo, più* o *meno raffinato, per rappresentare un 'idea, per schematizzare un concetto, per tracciare un andamento, per indicare una serie di co*se *da fare, ecc. Questi ultimi in genere non sono esperti di computer grafica e/o non dispongono di un prodotto grafico adeguato allo scopo.*

*La conseguenze sono due: rinunciano all'uso del Computer per fare delle cose che si dovrebbero sempre fare con il Computer,* o *usano un prodotto sbagliato, non adatto cioè al tipo di disegno desiderato. In ogni caso, indipendentemente dalla qualità del prodotto fi-* *naie,* è *probabile che la sua realizzazione costi, in termini di tempo impiegato, più del necessario.*

*MicroGrafx SnapGrafx* è *destinato proprio a queste persone che non sanno disegnare, che ogni tanto debbono produrre uno schizzo, uno schema, un diagramma, assolutamente non professionale, ma lo debbono produrre velocemente, magari per inserirlo in una relazione, in un documento,* o *magari semplicemente per stamparlo* e *usarlo come base di discussione in una riunione. Si tratta quindi di un prodotto leggero, occupa un solo dischetto, economico, costa poco,* è *poco ingordo di spazio sull'hard disk.*

*La MicroGrafx dovrebbe essere ben nota ai lettori di* MC *in quanto* è *una casa specializzata in prodotti grafici per Windows* (e *per OS/2) (ndr, ha partecipato allo sviluppo del «motore» grafico* *di OS/2 2.XX), che vengono puntualmente recensiti su queste pagine. Una delle figure a corredo (si tratta di un diagramma Cire/e) riporta proprio l'elenco dei prodotti della MicroGrafx.*

#### **Ma a** *che serve SnapGrafx*

Descritto il target, ovvero utenti che non sanno disegnare e che debbono, ogni tanto, realizzare dei grafici, va descritta l'organizzazione del prodotto.

L'aspetto più interessante è che non si tratta di un programma con il quale si disegna. Una volta scelto il tipo di diagramma appare un foglio già molto organizzato, con una specie di grossa quadrettatura che fa da «segnaposto» (placeholderl degli oggetti. Questi vanno presi dalla Tavolozza degli oggetti e messi semplicemente al loro posto. Se gli oggetti sono collegati tra di loro, e, a

seconda del tipo di grafico scelto, ci sono degli speciali «tiralinee», l'operazione di tracciamento e di visualizzazione di tale collegamento è facilitata. Inoltre se per qualche motivo si deve spostare uno degli oggetti, questo si trascina dietro anche le varie linee che lo collegano agli altri elementi, che vengono in tal modo ritracciate.

Ouindi più che disegnare, si compone, con possibilità di definire, per ciascun elemento, tutte le caratteristiche estetiche tipiche dell'ambiente Windows.

A livello di file va detto che Snap-Grafx usa (necessariamente) un suo formato \*.SG. È possibile salvare anche dei Workspace, più disegni su pagine successive, e anche dei Template, ovvero dei «modelli» di disegno che contengono delle impostazioni riutilizzabili. In particolare contengono la Griglia, la Palette, il Colore della Pagina, i Margini e settaggi vari.

Manca purtroppo (dovrebbe stare nel menu File), la possibilità di salvare in un formato esterno: non è previsto neanche il più classico dei formati Windows, che è il Windows Metafile (WMF).

Sono invece possibili tutti i tipi di utilizzo del materiale sviluppato con Snap-Grafx nel resto di Windows. Un disegno SnapGrafx si può copiare, via ClipBoard, via ODE e via OLE, in qualsiasi altro applicativo Windows. Anzi, come diremo in seguito, il suo utilizzo come OLE Server dovrebbe essere quello più indicato.

# */I materiale*

Come detto prima SnapGrafx occupa un solo dischetto da 1,44. Se si installa con tutte le opzioni il materiale va ad occupare circa 4 mega sull'hard disk. È richiesta una macchina minimo SX con 2 mega, ma se si utilizza SnapGrafx come OLE Server sono necessari almeno 4 mega.

Il manuale è anch'esso di dimensioni ridotte. Supera di poco le 100 pagine ed è diviso in tre parti, la Getting Started, che serve per l'installazione e per guidare l'utente nel Ouick Tour iniziale. Segue la sezione Learning, che comprende una serie di esercizi, uno per ogni tipo di grafico. L'ultima parte è il Reference in cui vengono descritti sistematicamente Menu, Tool e Ribbon specifici per ciascun tipo di grafico.

L'installazione produce una directory Snap, con il programma, e tre sottodirectory, Sample, Ouicktour e Palette (ovvero le Palette con le figurine). I tipi di file usati sono gli \* .SG, i disegni singoli, \*.SGP, le Palette, \*.SGT, i Template, \* .SGW, i Workspace, disegni vari su varie pagine. Ad esempio il Ouick Tour

#### **MicroGrafx SnapGrafx**

#### **Produttore:**

*MicroGrafx Inc. Italia Via Ettore Sacchi,* 8 -*<sup>26100</sup> Cremona. Tel.. 0372/461390* **Distributori:** *Modo S.r.l. - Via Masaccio, Il 42100 Reggio Emilia. Tel.: 0522/512828. Computer 2000 S.p.A Via Fieno,* 8 -*<sup>20123</sup> Milano. Tel.: 02/722281. Ingram Micro Italia - Centro Direz. Summit Via Torino,* 25 - *20063 Cernusco sul Naviglio (MI). Tel.:02/92101741.* **Prezzo suggerito al pubblico** *(lVA esclusa):*

 $MicroGratx$  *SnapGrafx* 

è un Workspace che riunisce tutti i tipi di diagrammi.

## *L'Ambiente Operativo*

L'ambiente operativo è molto ricco (fig. 1). Attorno al foglio e partendo da sinistra troviamo la Toolbox con i Pulsanti. C'è quello che serve per aprire la Palette con i Template, poi il selettore degli Oggetti, il Tiralinee, il pulsante del Testo, il pulsante View, che permette tre tipi di visualizzazione, normale, a pagina intera, a più pagine, e infine il pulsante per richiamare la Palette dei Colori. Ognuno di questi pulsanti apre altre minipulsantiere che si sviluppano in orizzontale.

A sinistra in basso c'è il Color Ribbon scorrevole nelle due direzioni.

In basso a destra, sulla riga di stato,

*Figura* l -*MicroGrafx SnapGrafx - Ambiente. L'ambiente operativo è molto ricco. Mostra, attorno alla pagina dotata di una vistosa griglia* e *di segni di tabulazione, il Toolbox, sulla sinistra, con gli strumenti di pri*mo *livello. In alto sopra il menu* e *sotto la Ribbon con i pulsanti relativi al tipo di diagramma scelto, a sinistra quelli relativi allo strumento selezionato* e *a destra quelli per definire gli attributi di vari oggetti. In basso, sulla riga di stato, altri pulsan ti* e *il selettore delle pagine. Volante sul foglio è la Shape Palette, dalla quale* si *selezionano le figure da inserire nel disegno. La composizione com-*

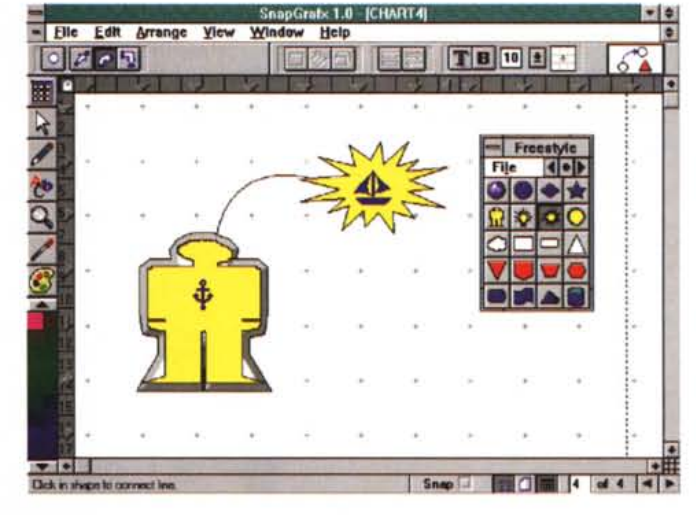

*prende oggetti* e *collegamenti tra gli oggetti.*

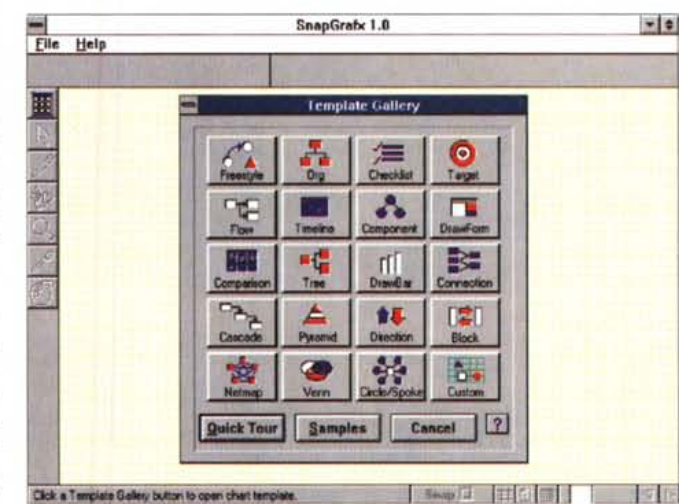

*• • Figura* 2 - *MicroGrafx SnapGrafx - Template Gallery. I tipi di disegno impostabili sono ben 20. I venti tipi si richiamano da questo campionario chiamato Template Gallery sempre attivabile via pulsante. Le altre due opzioni presenti nel campionario sono il Quick Tour, che presenta tre sottopzioni, Basic, Nifty* e *Extras, ognuna delle quali mostra una serie di disegni in cui sono descritti gli elementi,* e *il Sample. /I punto interrogativo mostra una icona che va puntata* su *uno dei Template del quale viene mostrata una spiegazione.*

#### PROVA . .. . . .. . . .. ......................................•..

MICROGRAFX SNAPGRAFX

c'è un'altra serie di pulsanti per attivare le varie viste, poi c'è il selettore delle pagine, utile quando si lavora su più pagine.

In alto, sotto al menu, c'è un'ulteriore pulsantiera divisa in due parti. Sulla sinistra i pulsanti specifici del tipo di grafico che si sta confezionando, che servono quindi, a seconda dei casi, per aggiungere elementi, collegamenti tra gli elementi, per inserire spazi di vario tipo, ecc. Sulla destra ci sono i pulsanti che servono per definire gli attributi degli elementi.

Ad esempio con lo Shape Attribute si definiscono: lo stile del Bordo, quello del riempimento e l'effetto 3D. Ognuno di questi bottoni richiama una specifica Box. Poi ci sono i pulsanti Line Attribute, per definire lo spessore e lo stile delle frecce. Poi ancora il Text Attribute, con Font, pulsante Grassetto, Corpo e allineamento.

L'ultimo bottone sulla destra è il Chart Info Button che spiega a che cosa può servire il tipo di grafico attivo.

Tutto attorno al foglio c'è il righello e i segnalini delle Tabulazioni. Volante sul foglio invece è la Palette delle Shape, le figurine da inserire nella composizione.

Una volta scelto il tipo di grafico voluto, cosa che si fa all'inizio, oppure in ogni momento premendo il pulsante Template Gallery (fig. 2). viene caricata anche una Libreria di Shapes che però si può cambiare, scegliendone un'altra magari personalizzata (fig. 3).

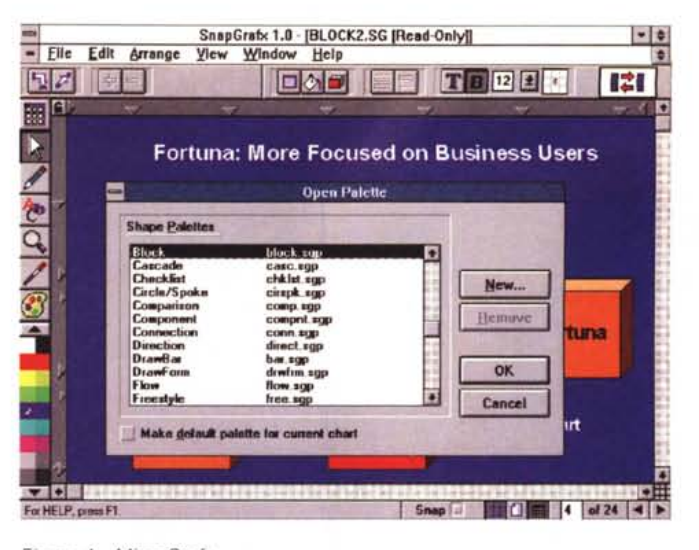

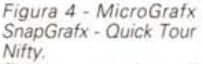

*Esiste, come detto, il Quick Tour, in pratica una serie di disegni, posti in file di sola lettura, in cui vengono descritte le varie tipologie dei grafici e viene spiegato come* si *creano gli stessi. Questa figura mostra come in un disegno di tipo Pyramid,* si *possano usare* i *tabulatori per definire l'angolo della piramide e lo spazio tra le varie fette. L'elemento fondamentale della piramide viene automaticamente dimensionato a seconda della posizione in cui lo* si *mette.* Si *tratta di un elemento misto in quanto consente direttamente di associargli un testo.*

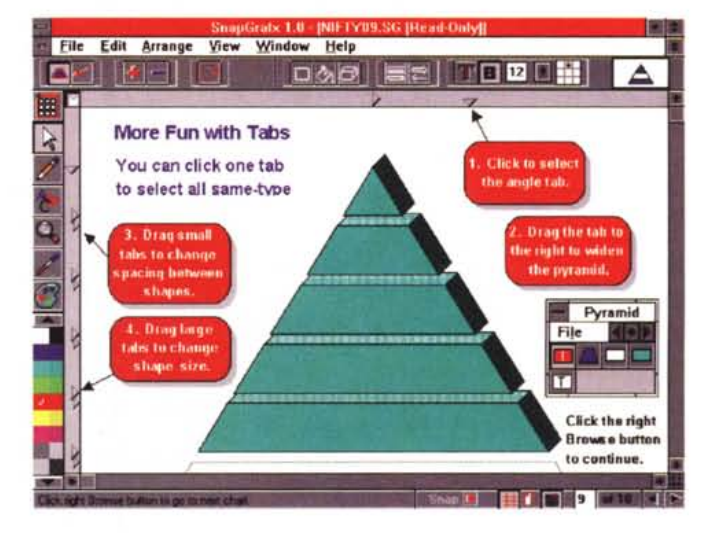

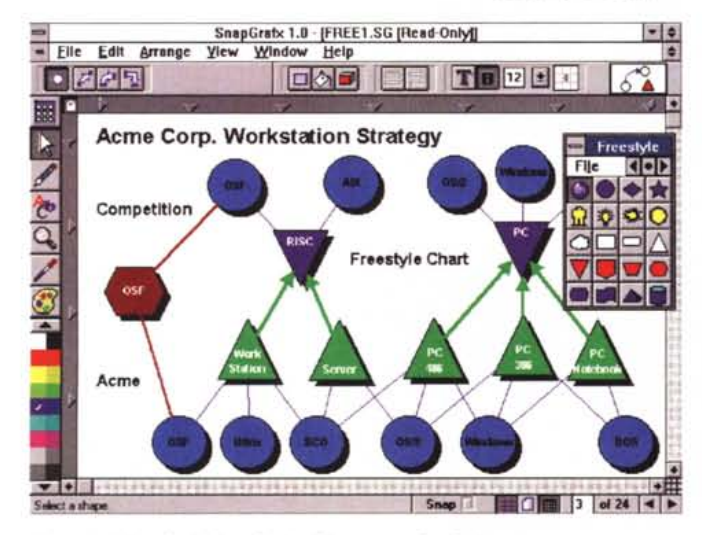

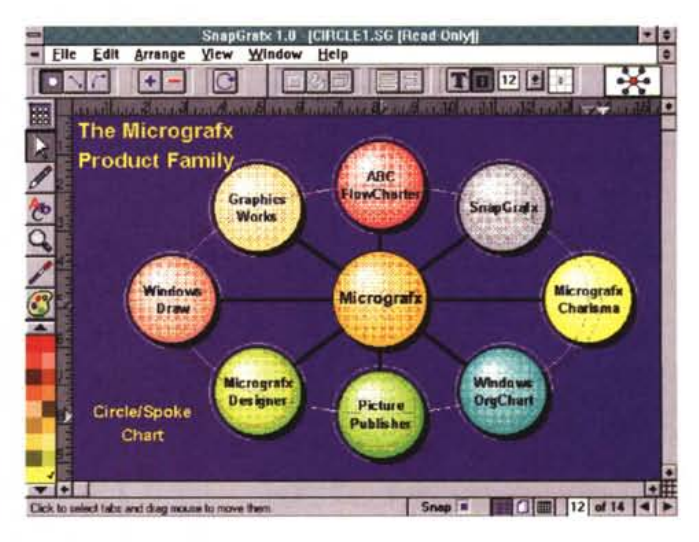

#### *Figura* 5 - *MicroGrafx SnapGrafx - Diagramma FreeStyle.*

Anche il diagramma FreeStyle, che dovrebbe tradursi in «stile libero» o in «disegno a mano libera», in realtà va eseguito componendo gli oggetti proposti dalla Palette FreeStyle. Notare le varie possibilità in termini di Shape, figurine predefinite e proposte dalla Palette, ed in termini di frecce di collegamento.

#### *Figura* 6 - *MicroGrafx SnapGrafx - Diagramma Circle Spoke.*

Sul bordo della pagina, internamente rispetto al righello, ci sono dei triangolini, che hanno il significato di «tabulatori» (proprio come quelli dei Word Processor). Servono per allineare gli oggetti grafici, oppure per spostarli tutti insieme, ad esempio per ridistribuirli attorno ad un'ellisse. Inoltre va detto che alcuni dei Pulsanti presenti nella barra superiore svolgono delle funzioni specializzate, necessarie per quel particolare tipo di grafico. Ad esempio in questo diagramma ci sono una serie di elementi, i pulsanti con «più» e con «meno» servono per inserire o per eliminare uno degli elementi e conseguentemente per ridistribuire automaticamente *quelli rimasti.*

#### MICROGRAFX SNAPGRAFX

*Figura* 7 - *MicroGrafx SnapGrafx - Effetto 3D. Esistono una serie di comandi "a fattor comune" nel senso che sono presenti su qualsiasi tipo di diagramma* si *stia lavorando. In generale sono* i *comandi con* i *quali* si *definiscono gli attributi dei vari elementi della composizione. Questo ad esempio serve per definire* il *tipo di effetto 3D, direzione del "punto di fuga"* e *spessore dell'effetto.*

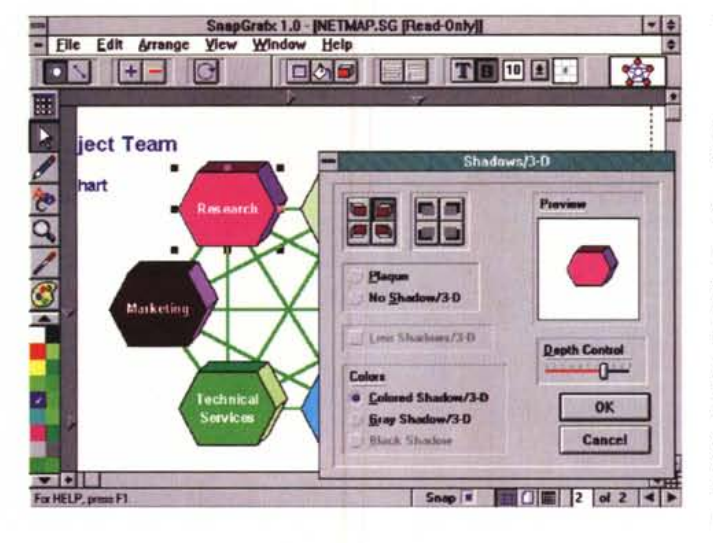

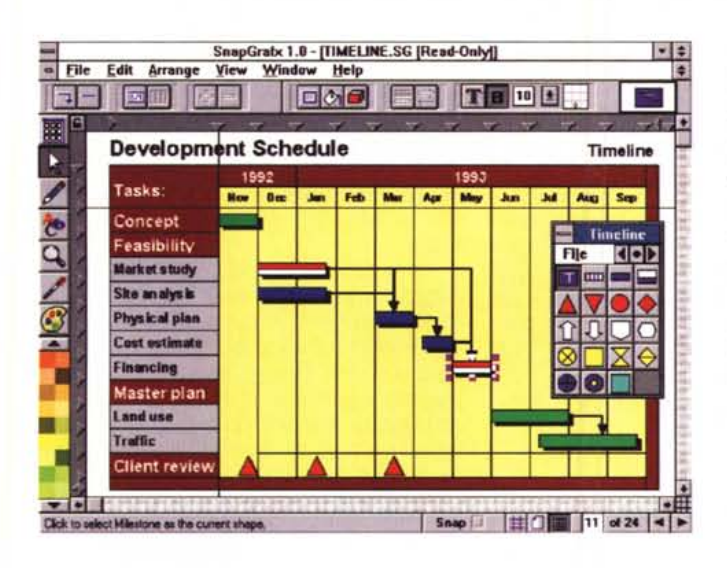

# *La ccfilosofia}}di SnapGrafx*

L'aspetto più interessante di SG è che non si tratta di un prodotto per disegnare in quanto ci si muove solo in un ambiente assolutamente vincolato da segnaposti, da tabulatori, e si possono tracciare solo gli elementi proposti dalla Palette. Anche il tipo di grafico cosiddetto FreeStyle è vincolato nel senso che è possibile scegliere tra una grande varietà di elementi e di tipi di connessioni (fig. 5)

L'altro aspetto è che SnapGrafx può essere inteso come assemblaggio di 20 programmi differenti, in cui buona parte dei comandi sono uguali, ma alcuni, fondamentali, dipendono dal tipo di grafico scelto, e a questo tipo di grafico si è assolutamente vincolati.

Guardiamo ad esempio la figura 6, che mostra un diagramma di tipo Circle-Spoke.

Ebbene il pulsante con un «più» aggiunge un posto, riposizionando gli altri in modo da far entrare il nuovo arrivato, così come il pulsante «meno», elimina un elemento ridistribuendo gli altri.

Inoltre se si posiziona un elemento viene anche creata la freccia che lo collega al centro della figura. Poi, se tale elemento viene spostato a mano, ad esempio per allontanarlo dal centro, la

*Gantt.*

*Figura* 8 - *MicroGrafx SnapGrafx - Timeline. Si tratta di un grafico caratterizzato dalla scala temporale. La barra dei Pulsanti contiene pulsanti specializzati.* Ce *n·è. ad esempio. uno che attiva una Box nella quale* si *definisce* il *dettaglio della scala temporale (dai giorni fino ai trimestri). La Palette con le figure mostra anche delle Barre con le quali* si *può facilmente realizzare. a mano. un Diagramma di*

#### *Figura* 9 - *MicroGrafx*  $SnapGrafx$ *gramma3D.*

*La costruzione di un disegno, ad esempio questo organigramma,* è *velocissima. Click sull'oggetto nella Palette* e *poi click sul foglio, in uno dei riquadri. La figura occupa subito al meglio* il *quadrato riserva togli. Poi* si *può spostare e/o stirare per fare, ad esempio, posto ad un ulteriore elemento.*

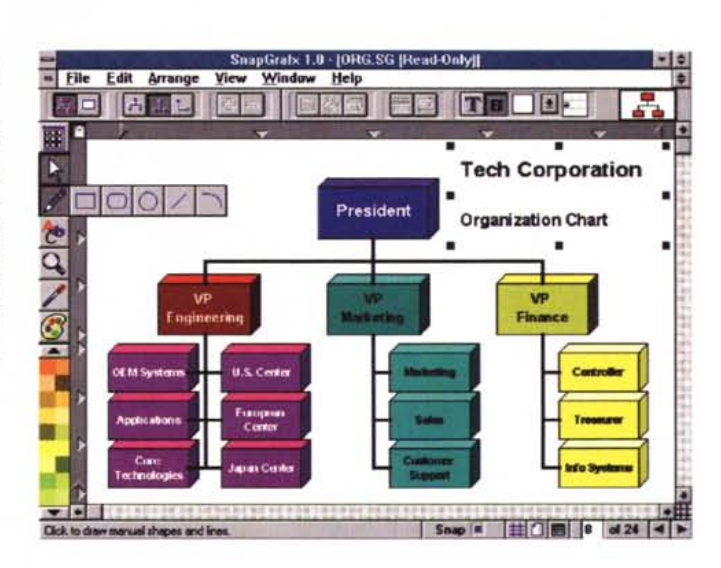

freccia viene ridisegnata per adeguarla alla nuova situazione.

Insomma come detto si tratta di comporre e non di disegnare.

Altro esempio che portiamo per avvalorare questa affermazione è che se, sempre nel grafico, inseriamo un elemento (ad esempio dei tronchi di piramide della figura 4). questo ha già incorporato un testo, per cui se scriviamo qualcosa questo testo va a finire sull'oggetto, senza che noi dobbiamo selezionare alcun altro comando. Questo modo di operare, che ci sembra correttissimo, facilita in maniera determinante il lavoro.

Gli altri comandi, quelli «normali», sono ben fatti e ben guidati.

Esistono sostanzialmente due tipi di elementi grafici, l'oggetto e il collegamento. L'oggetto, ad esempio una Box, può avere un colore, un pattern di riempimento, una scritta, un colore, un font. una dimensione del carattere, un effetto 3D.

Una volta piazzati gli oggetti nel loro «placeholder» possono essere collegati, scegliendo il tipo di collegamento dalla pulsantiera che propone quelli idonei al tipo di grafico che si sta componendo. Anche il tracciamento della linea è facilitata. Sull'oggetto di partenza appare un'ancora e su quello di arrivo una Vela.

Come detto ogni oggetto si può dare un aspetto 3D, e la Box in cui impostare la tridimensionalità è molto accurata (fig. 7).

Interessante è il concetto di Tab, del tutto analogo a quello presente nei Word Processor. I tab servono per definire delle posizioni prestabilite facilmente raggiungibili, premendo appunto il tasto di tabulazione, sulle quali vengono

# PROVA MICROGRAFX SNAPGRAFX

posizionati i vari elementi del disegno. I Tab sono poi spostabili, vanno agganciati e trascinati. Tale operazione comporta il riallineamento di tutti gli elementi. Li abbiamo visti in figura 4.

璽

 $\frac{\lambda}{\lambda}$ 

**BON** 

 $\overline{\boldsymbol{c}}$ 

Esistono anche tipi di grafici particolari su cui agiscono comandi particolari. Citiamo il grafico Timeline (fig. 8) che usa una scala temporale che si può settare, scegliendo l'intervallo, che può andare dal giorno fino al trimestre. Le barre che si possono tracciare, prendendole dalla Palette Timeline, si agganciano a queste divisioni.

Altri tipi di grafici diffusissimi che con

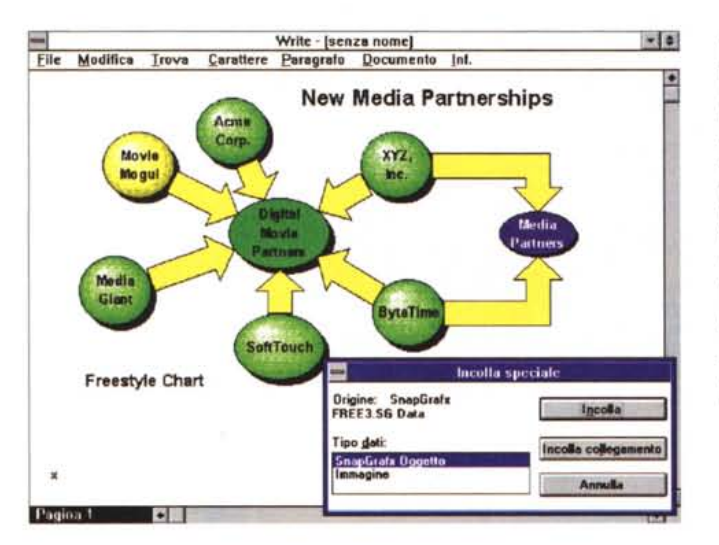

*Figura* 12 - *MicroGrafx SnapGrafx - Importazione da fuori.*

*Abbiamo appena detto che l'utilizzo ideale dello SnapGrafx* è *quello da OLE Server. / disegni possono anche essere copiati ed incollati, all'interno di Snap-Grafx, da un foglio ad un altro, ed in tal caso possono essere considerati come un elemento unico. È anche possibile,* e *lo vediamo, copiare in un fog/io SnapGrafx elementi provenienti dal di fuori. Ad esempio un brano testuale, oppure, come nel nostro caso, un'immagine 8itMap, che può essere "arran* $q$ *iata» in* secondo pia*no per fare da sfondo.*

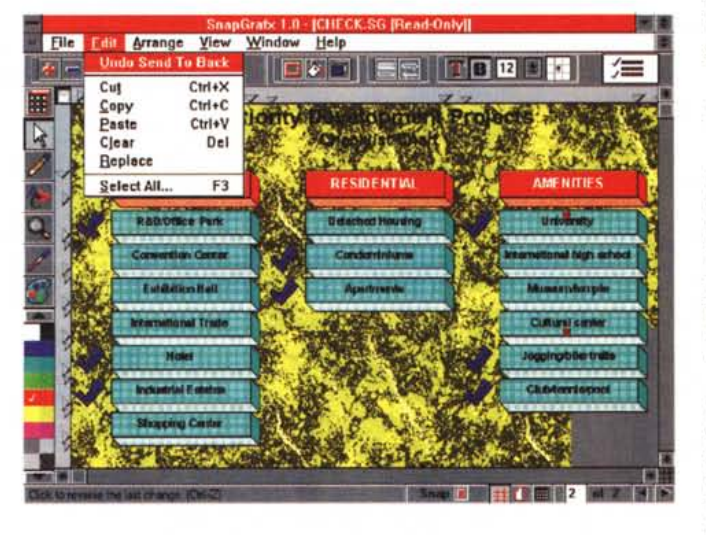

SnapGrafx si realizzano immediatamente sono l'Organigramma (fig. 9) oppure il Comparison, una cosiddetta tabella della Verità, in cui si possono inserire elementi grafici e in fondo alla quale si può posizionare la legenda (fig. 10).

# *OLE Server* **e** *esperimenti* **su se** *stesso*

SnapGrafx può essere sfruttato come un utilissimo OLE Server. In questo caso serve per realizzare disegni, sche-

*Figura* 11 - *MicroGrafx SnapGrafx - OLE /n Windows Write .*

*SnapGrafx può essere visto come un utilissi*mo *OLE Server, serve anche quindi per realizzare disegni, schemi, schizzi, tracciati, ecc. per qualsiasi applicativa, OLE Ciient, ne fac*cia *richiesta. Qui lo vediamo richiamato da Windows Write, programma in dotazione* a *Windows* e *quindi disponibile su tutti i* PC *in cui* è *installato Snap-Grafx.*

mi, schizzi, tracciati, ecc. per qualsiasi applicativo OLE Client, installato sulla stessa macchina che ne faccia richiesta. Nella figura 11 lo vediamo richiamato da Windows Write, programma in dotazione a Windows e quindi disponibile su tutti i PC in cui è installato Snap-

Grafx. Altra possibilità è quella di copiare un diagramma, o parte di esso, su un altro foglio SnapGrafx, oppure su qualsiasi altro prodotto grafico che in tal modo vede il disegno SnapGrafx come serie di oggetti, oppure, a scelta, come un unico oggetto grafico. Questo permette ulteriori varianti in termini di composizione.

È anche possibile, e lo vediamo in figura 12, copiare in un foglio SnapGrafx elementi provenienti dal di fuori. Ad esempio un brano testuale, oppure, come nel caso illustrato, un'immagine Bit-Map, che può essere «arrangiata» in secondo piano per fare da sfondo.

## *Conclusioni*

Si potrebbe considerare un prodotto in controtendenza, nel senso che mentre i prodotti che escono fanno in genere a gara per dare di più rispetto agli altri, SnapGrafx invece sembra volersi limitare (è contenuto in un solo dischetto). proprio per evitare di dover essere messo in concorrenza con i prodotti «Golia» della grafica computerizzata.

SnapGrafx permette, a persone che possono non avere nessuna dimestichezza con i prodotti grafici, di comporre con la massima velocità e venti differenti tipologie di diagrammi, utilissimi in numerose circostanze. Per questo motivo ci sembra un prodotto di servizio utilissimo e da consigliare a tutti senza controindicazioni, neanche ... di tipo hardware (richiede poca Ram e pochissimo spazio su hard disk).

MG

SnapGrafx 1.0 - [COMPARE.SG [Read-Only]]  $-1$ - Elle Edit Arrange View Window Help FI **EE TODER Time DOG Comparative Features of Info Service Vendors** Multiple **DR** Trans-<br>actions  $rac{DB}{Cortra}$ Vendor Network т  $D$ &B ō McGraw-Hill n **Reuters** ۸ KIDIX File **Dow Jones** ٥  $\blacksquare$ Б Mead **CompuServe** ō Dialog  $\nabla$ **D** 0 0 Sathfactory Comparison Good  $\sim$   $\circ$  ? Chart m Snap # # 21 of 24

*Figura lO - MicroGrafx SnapGrafx -* Diagramma *Comparison.*

Con *questa tipologia di diagramma si realizzano delle Tabelle del/a Verità. Composizioni del genere sono miste, nel senso che si potrebbero realizzare con un Word Processar, oppure con uno Spreadsheet.* Se *realizzate con un prodotto di disegno* se *ne accentua l'aspetto grafico.* Se *realizzate con Snap-Grafx la realizzazione* è *velocissima. Si possono impostare più livelli di titoli* e *si possono usare svariati tipi di segna/ini, che poi vanno descritti nella legenda.*

eicentocinquan-

ta pagine, novemilaottocento prodotti hi-fi con relativi prezzi (aggiomati mese per mese su AUDIOREvIEw), seimila foto, una guida ragionata che svela tutto ciò che è necessario sapere prima di scegliere ogni singola parte del vostro impianto hi-fi e home theater, dove e come sceglierla. Tutto questo è AU-DIOGUIDA HI-FI: l'alta fedeltà e l'home theater al gran completo. Ideale per ascoltare bene, indispensabile per acquistare meglio.

technimedia **Pagina dopo pagina, le nostre passioni.**

Le poche copie ancora Le poche copie ancora<br>disponibili di AUDIOGUIDA HI-FI<br>disponibili di AUDIO ordinate direttane Le poche copie ancuita HLF1<br>disponibili di AUDIOGUIDA HLF1<br>disponibili di AUDIOGUIDA<br>disponibili di AUDIOGUIDA<br>1993-94 possono essero ufficio diffusione.<br>presso il nostro ufficio allo 06.418921<br>presso il nostro uti telefon isponibili di AUDIO<br>14 possono essere ordinate dirfusione.<br>14 presso il nostro ufficio diffusione.<br>presso il nostro ufficionare allo 06.411 dispontant essere ordinarione.<br>993-94 possono essere ufficio diffusione.<br>presso il nostro ufficio diffusione.<br>presso il nostro telefonare allo 06.418921<br>Per informazioni telefonare allo 07.00<br>dalle ore 14.30 alle ore 17.00 esso il nostro un marco il novel<br>cormazioni telefonare allo volta<br>dalle ore 14.30 alle ore 17.00

# **UDIOGUIDA hi.fi. Indispensabile volume d'ascolto.**

ESAURITO

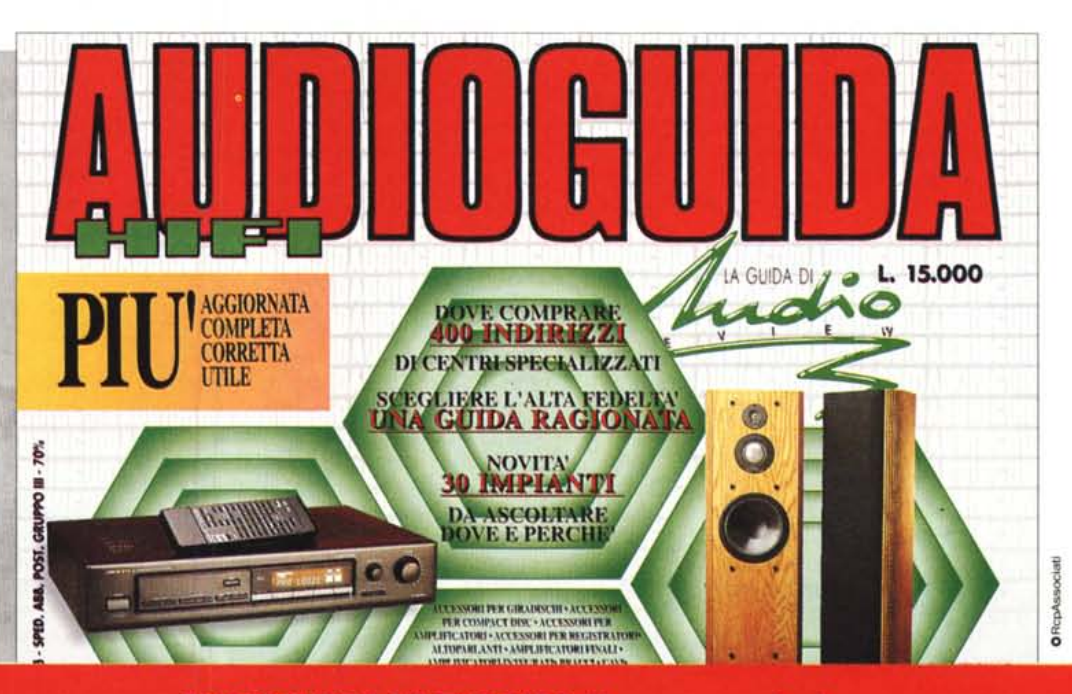

AUDIOGUIDA HI-FI '93/'94. Una sonora lezione.